- 一. Normal use
- 1. **Turn VOLUME potentiometer**: from -80dB to 0dB for select Volume

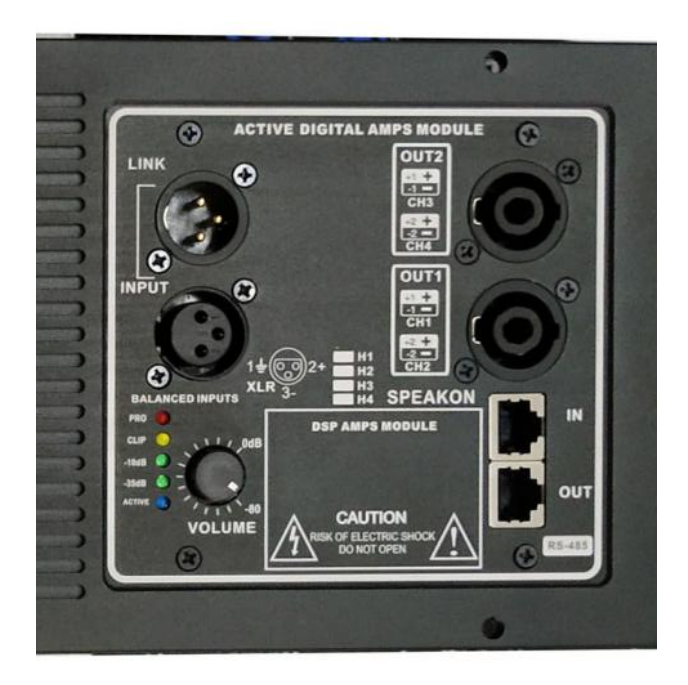

2. **Connect the power cord cable.**Active speakers use should be at 170V to 260V voltage range. or use should be at 90V to 125V voltage range If overload this scope, will protect power amplifier.

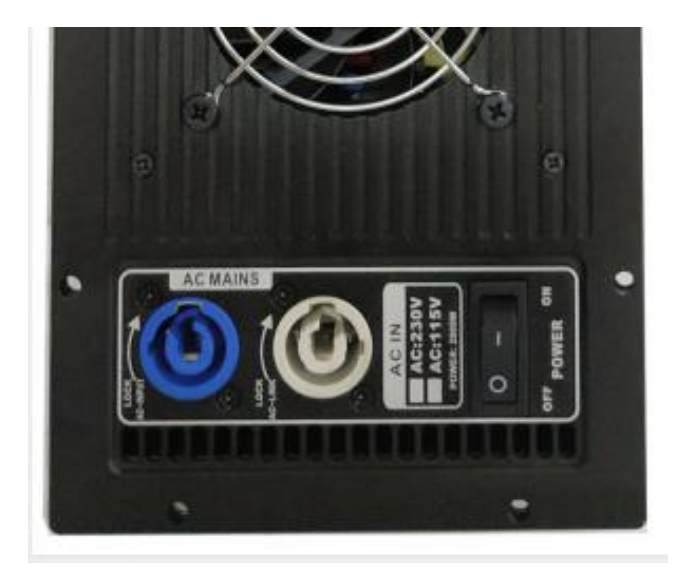

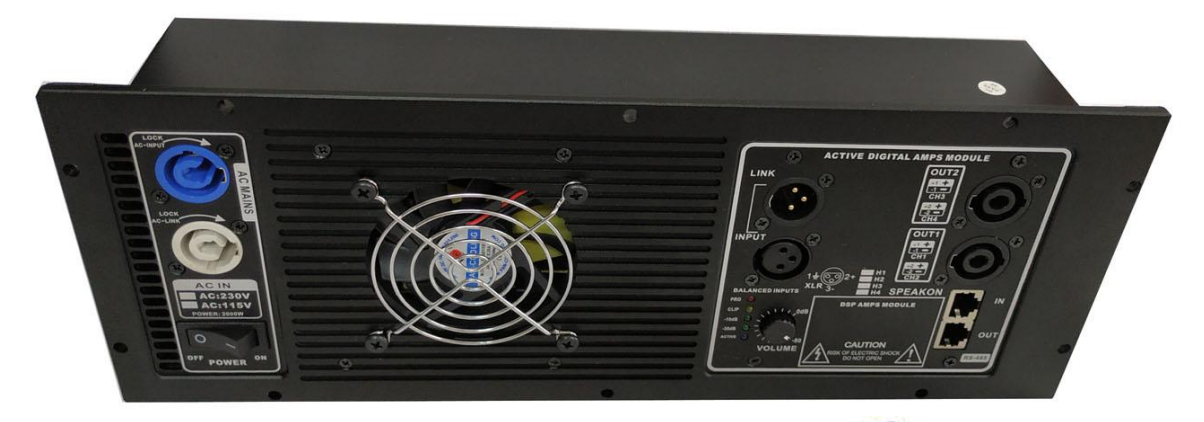

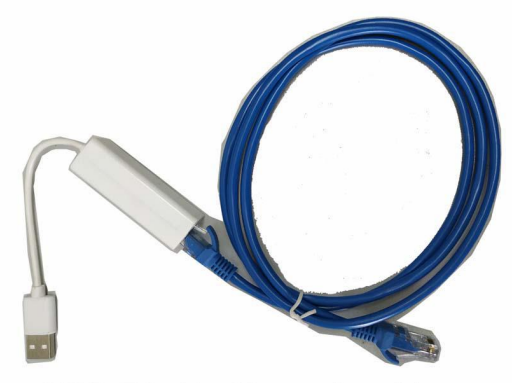

USB TO 485 Network cable

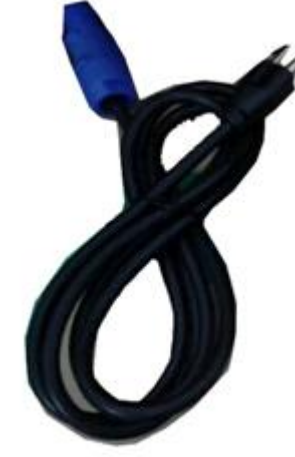

Power cable<sub>v</sub>

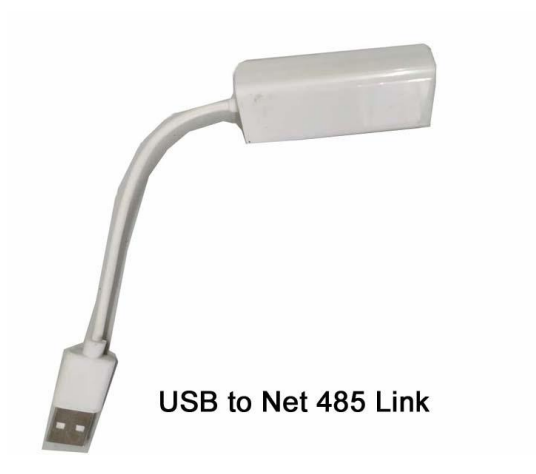

USB to Net Link

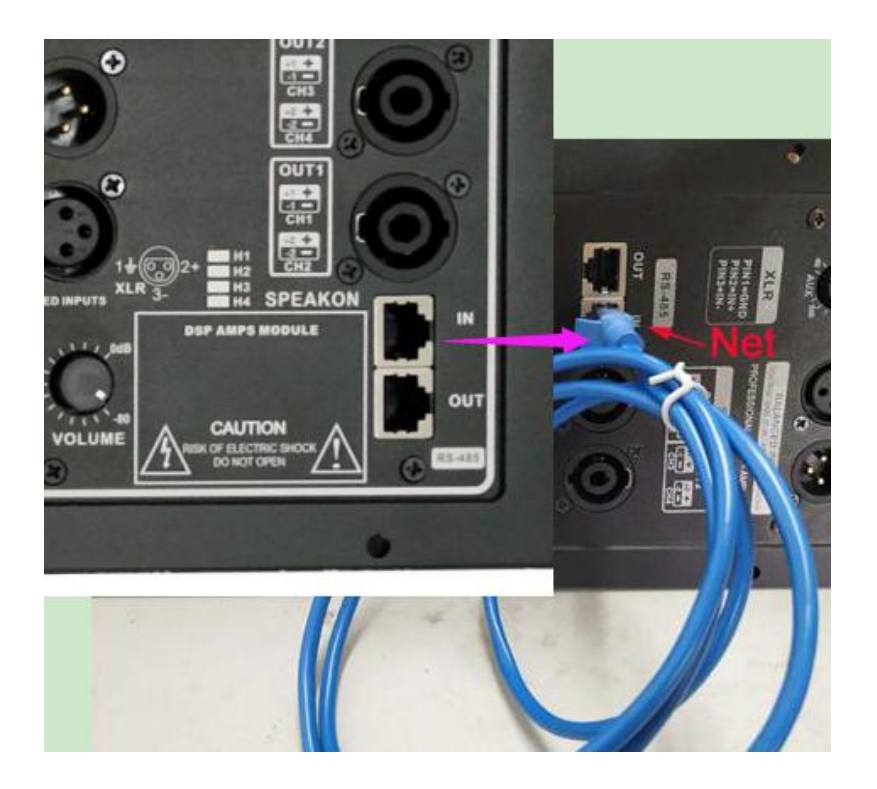

The NETwork input to the port IN

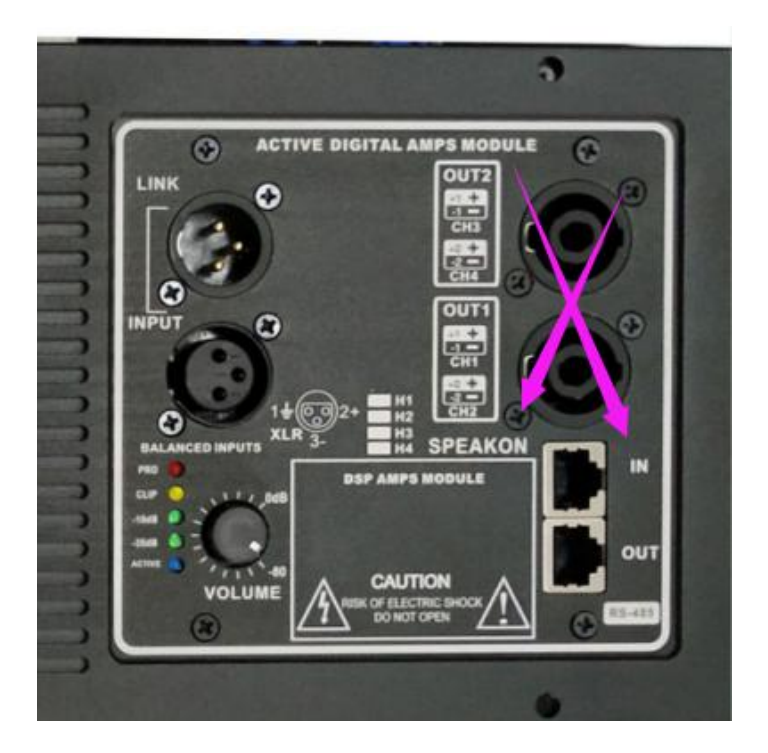

These two speakon no function.

3. The signal lines XLR connected. Signal lines must balance the connection,(XLR 2 pin+ for positive, 3pin- for negative,1 pin for ground), if wrong connect it will cause noise.

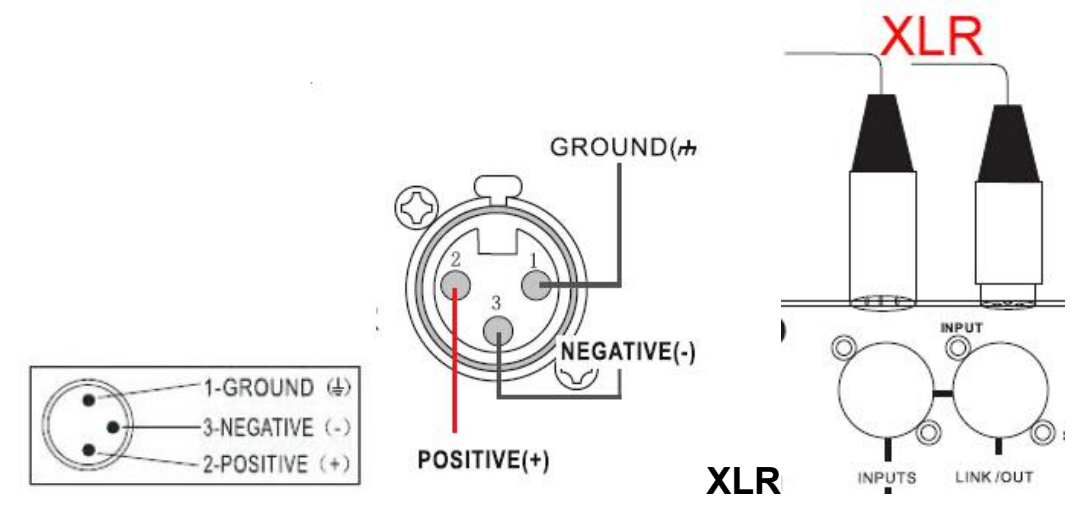

4. Notice: When play active speaker if signal **too strong** the **CLIP "Yellow indicator"** will bright. If clip indicator bright several minutes, is normal.

If clip bright long time that mean signal is compress, the power and dynamic will insufficient.

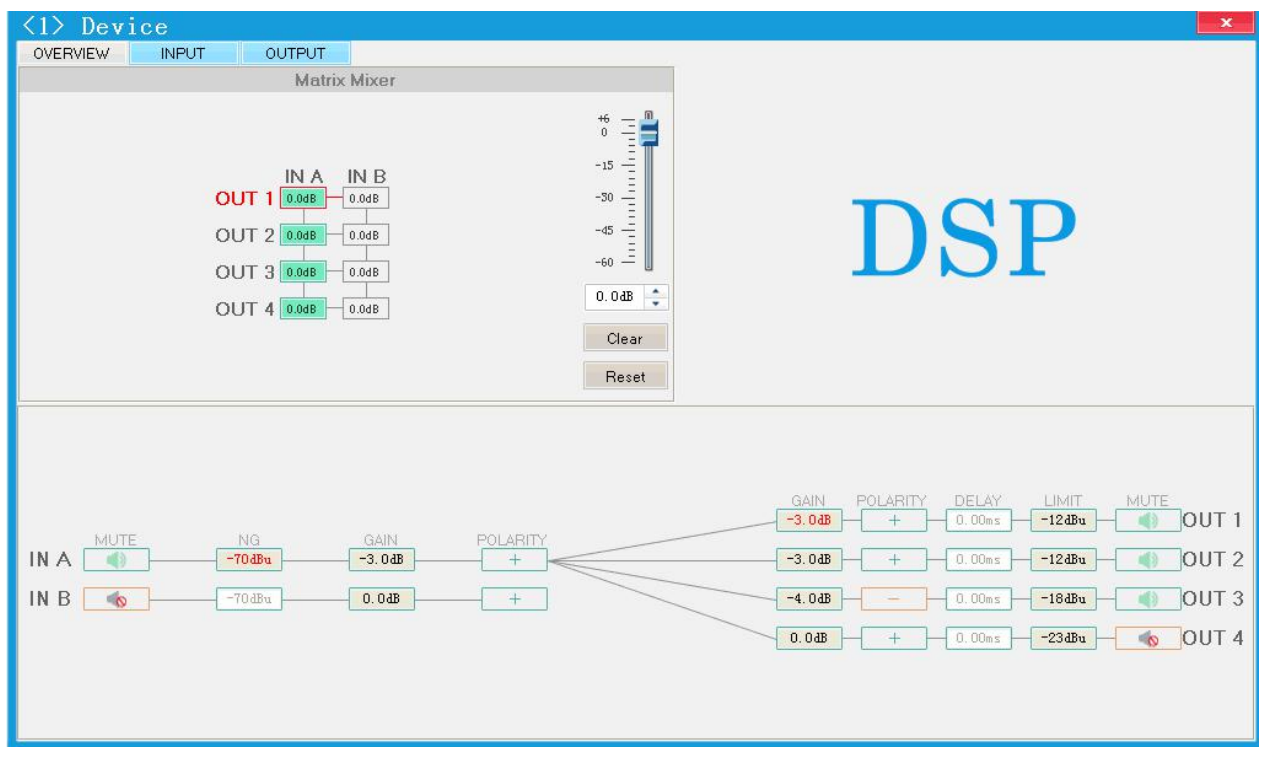

5. Warning: in Software OVERVIEW and OUTPUT interface : "Limit" and "CLIPPER" parameter cannot adjust, it must be use factory setup:-12dBu,-12dBu,-18dBu. **Very important.** Otherwise will burn speaker driver

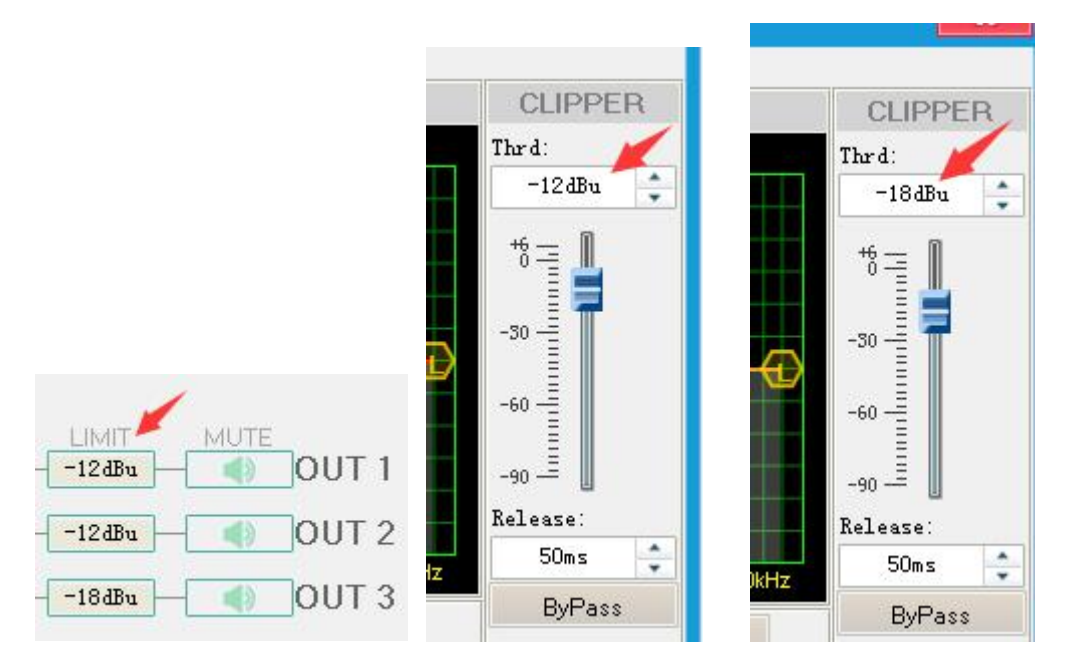

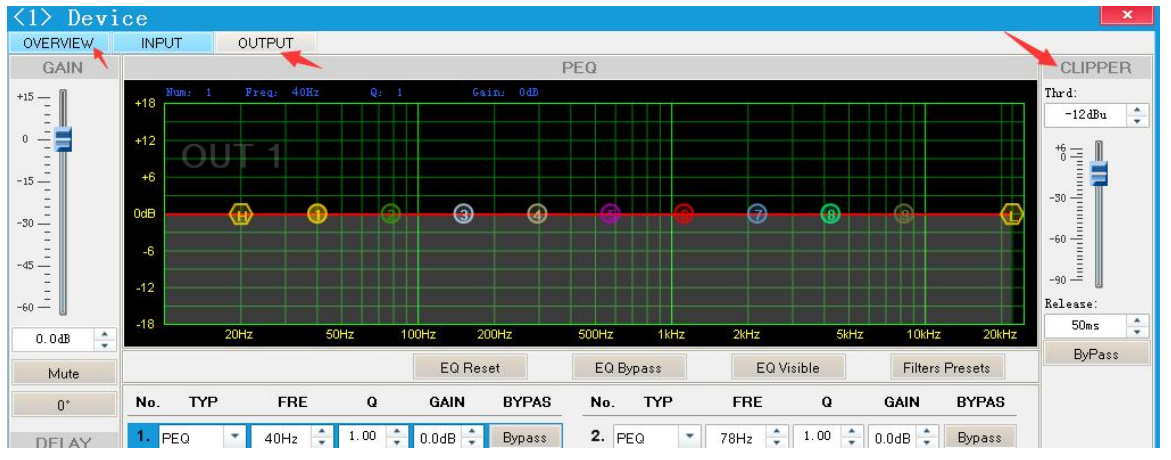

#### 二、 **the DSP pattern Set or changes.**

User can adjust frequency response curve, but **must be do by experienced sound engineer.**

.Pre1 to pre <sup>5</sup> it is factory pattern **please do not change**. User6 to user 30 can change what you want parameter

#### **When mix up the parameter, you can set to pre4 it is factory standard parameter.**

User 6 to user 30 part can save new parameter: **full range** main channel low pass and high pass, delay, phase and bass compensation. Also can adjust timbre, frequency and six group equalizer parameter.

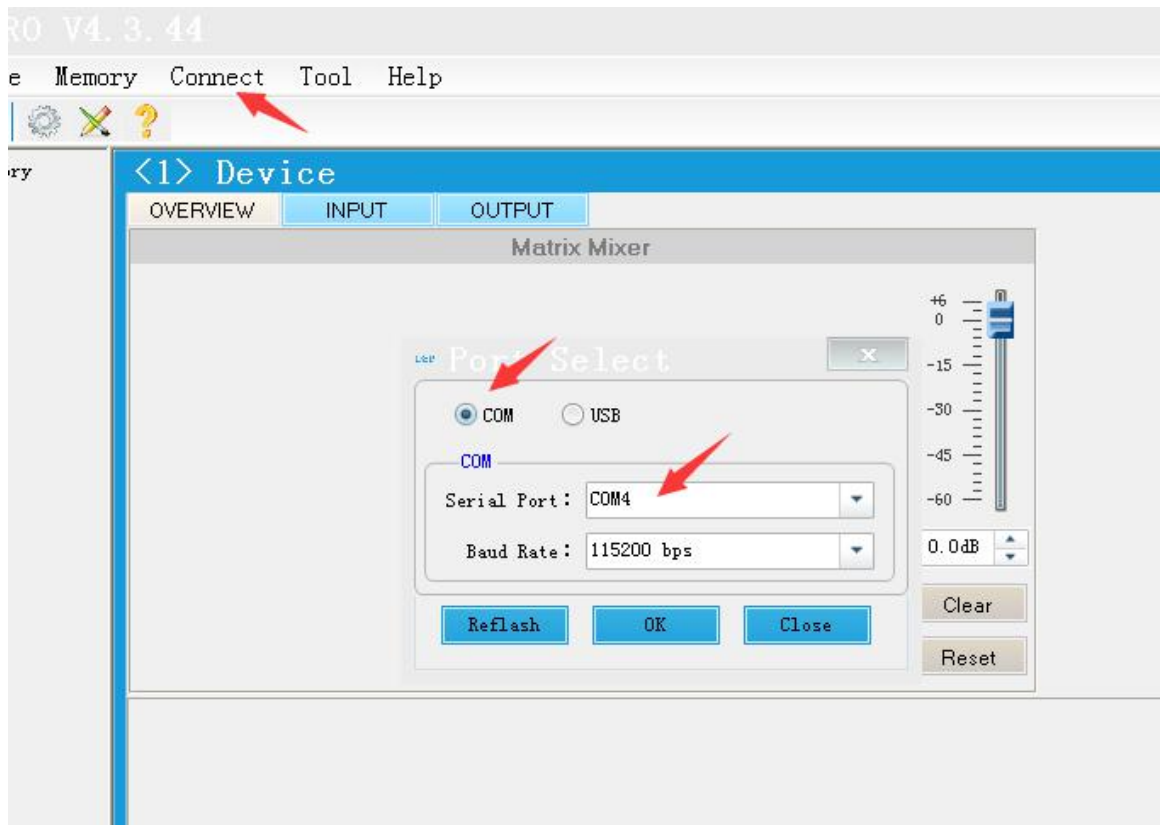

Connect >>Port select>> com>>Serial port>> com1.or 2 or 3 or..4.. >>OK

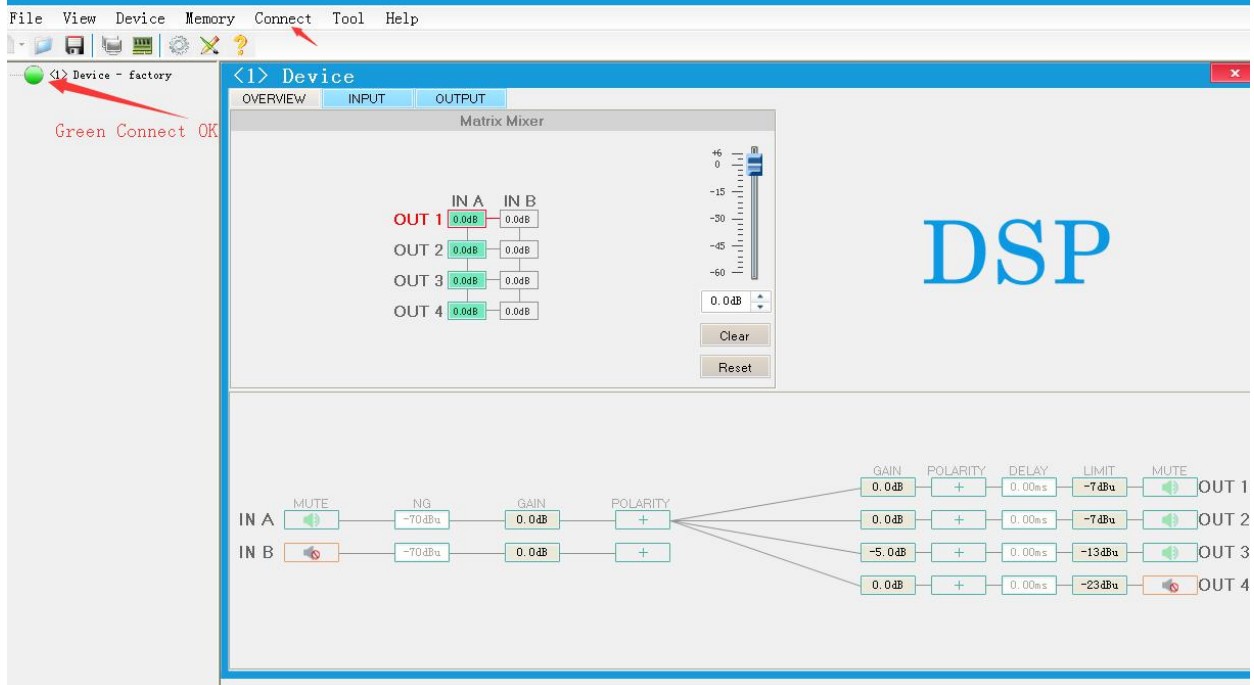

## Click Connect >>Connect>> Then will show **green** is connect succeed

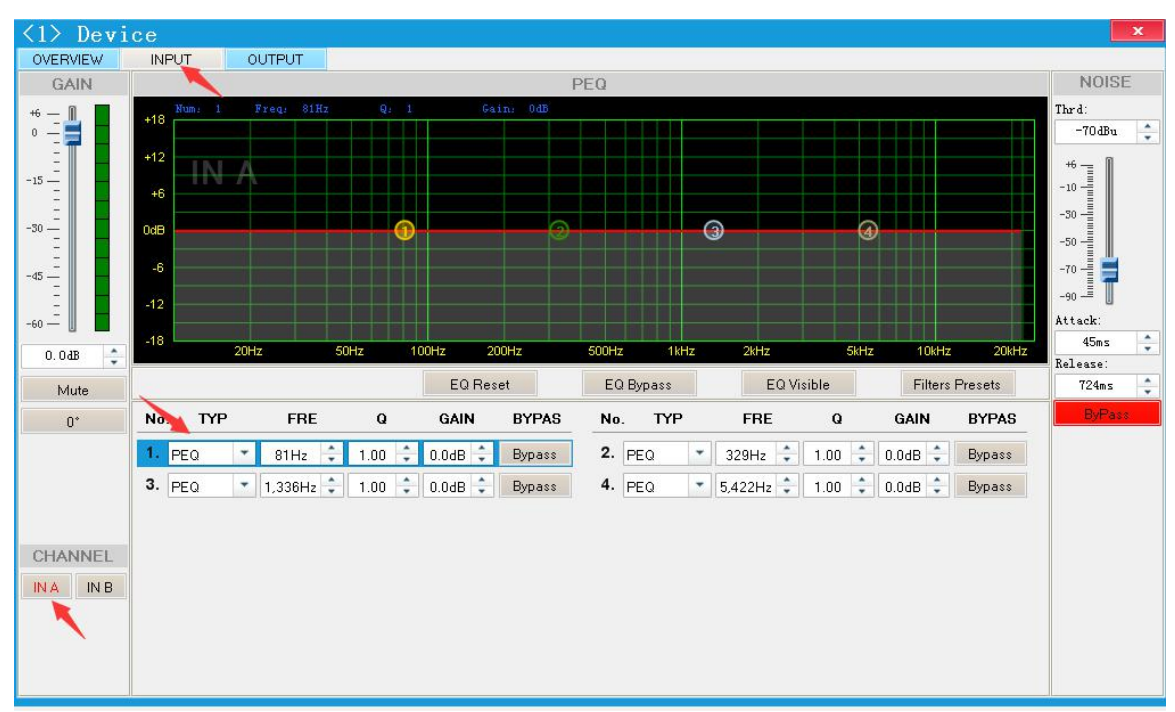

Choose CHANNEL Used **IN A** channel

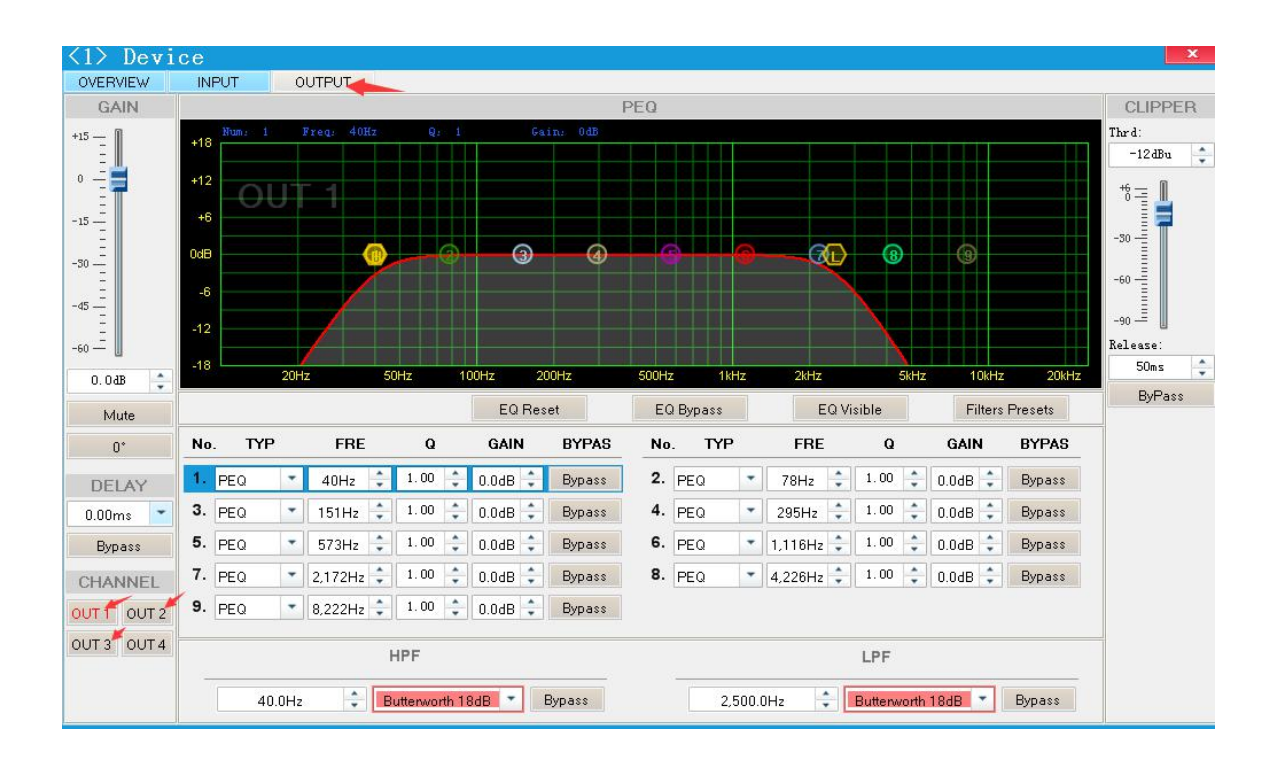

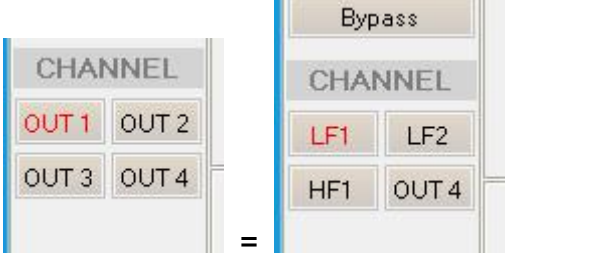

#### **Choose CHANEL Used to setup parameter**

OUT1=LF Woofer 1 channel, OUT2=LF Woofer 2 channel OUT3=HF Tweeter 3 channel

Can adjust and save what you want sound effect.

-------------------------------------------------------------- Notice Software OUTPUT

CLIPPER" parameter cannot adjust, it must be use factory setup:-12dBu,-12dBu,-18dBu. **Very important.** Otherwise will burn speaker driver

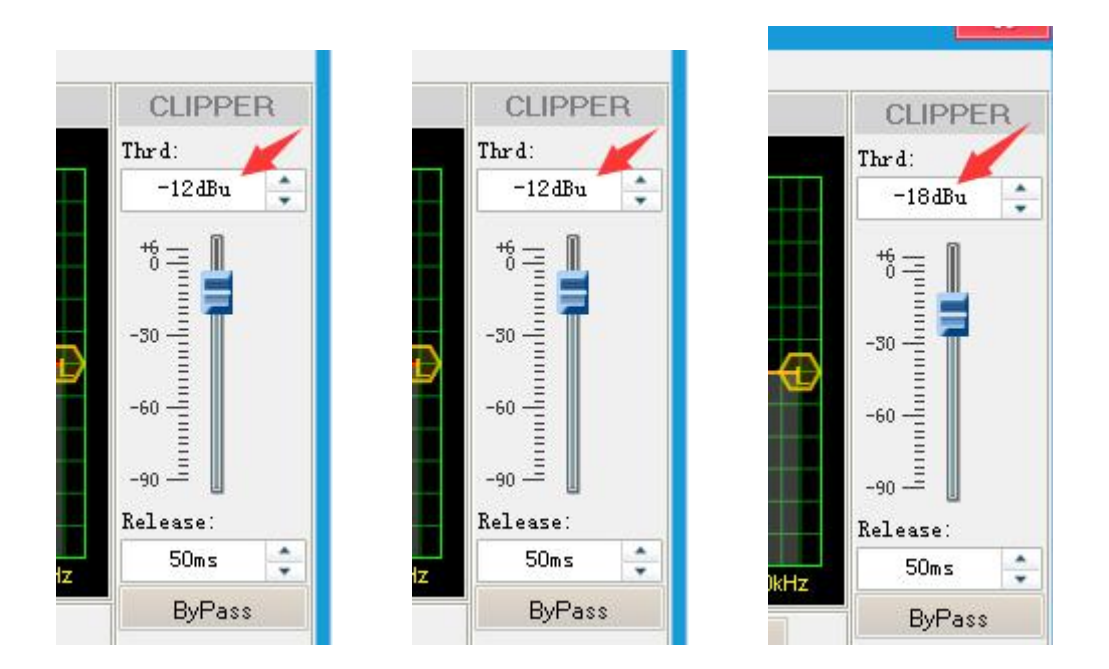

## 三、**Adjustment equalizer**

#### **1. choose type**

**PEQ types,** frequency can adjust increase or decrease;Usually use PEQ

**LS type,** low pass frequency is adjustable

**HS type,** high frequency is adjustable

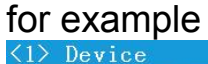

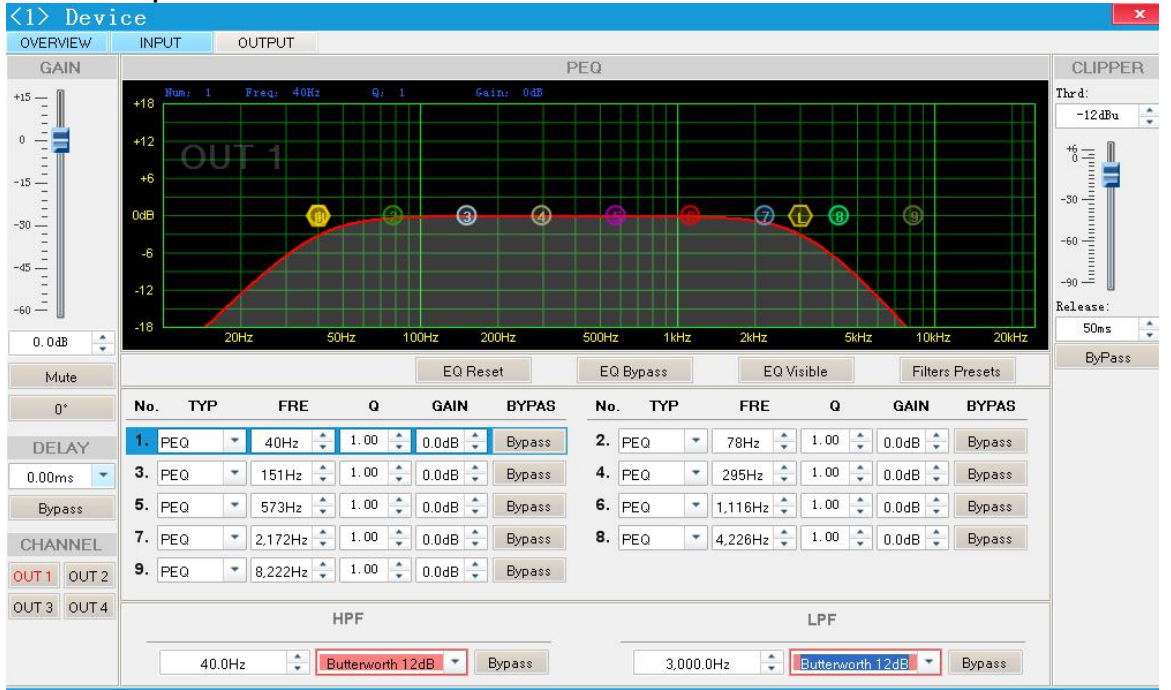

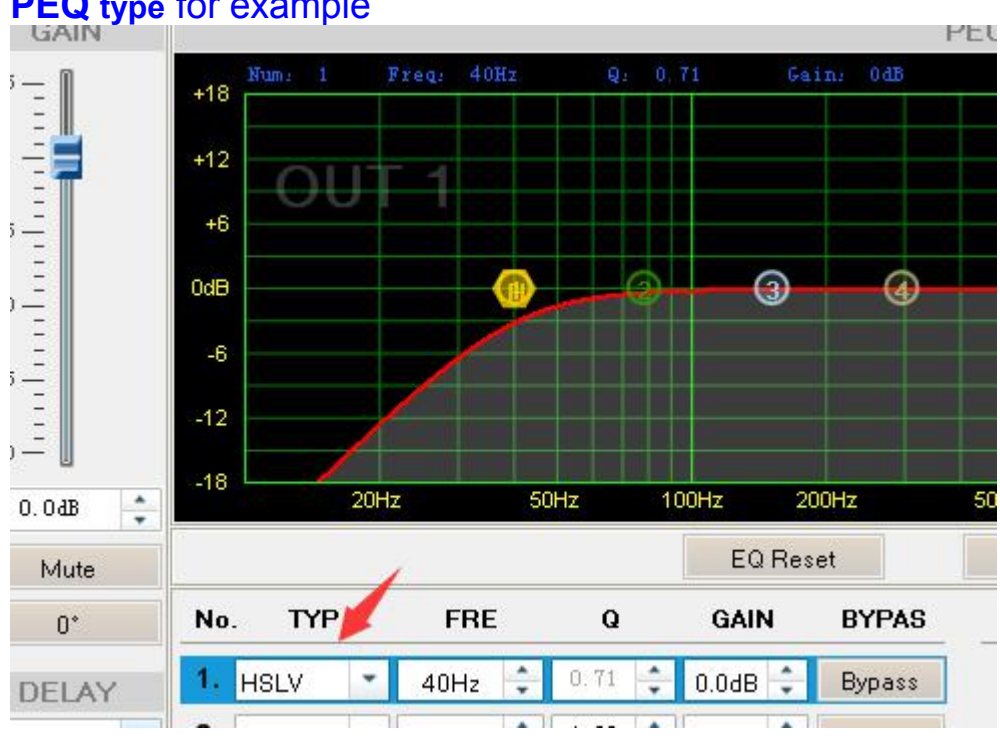

# **PEQ type** for example

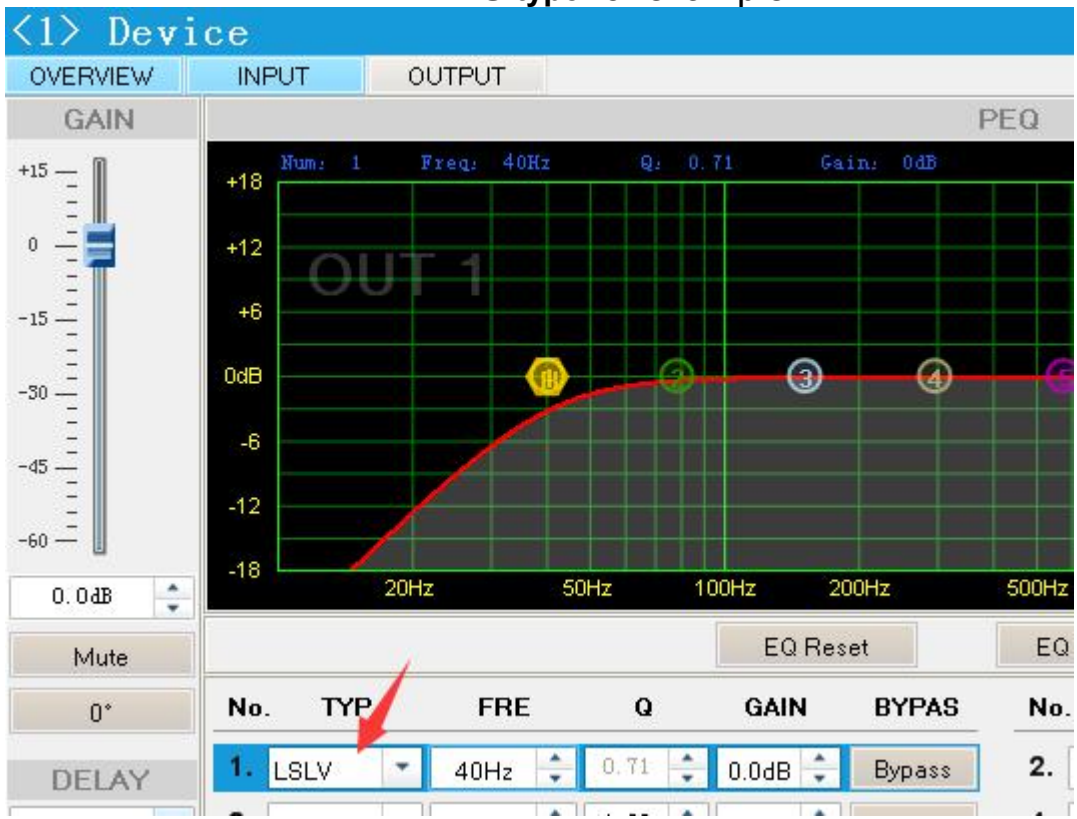

#### **HS type** for example

#### **LS type** for example

#### **2.How to set up Q Value.**

Filter number 1 to 6 , and then set up Q Value

When equalizer Q parameter (Q value) is smaller adjustable frequency is more width. (against Q **parameter is bigger the frequency is narrow)**<br> **EXPUT A OUTPUT** 

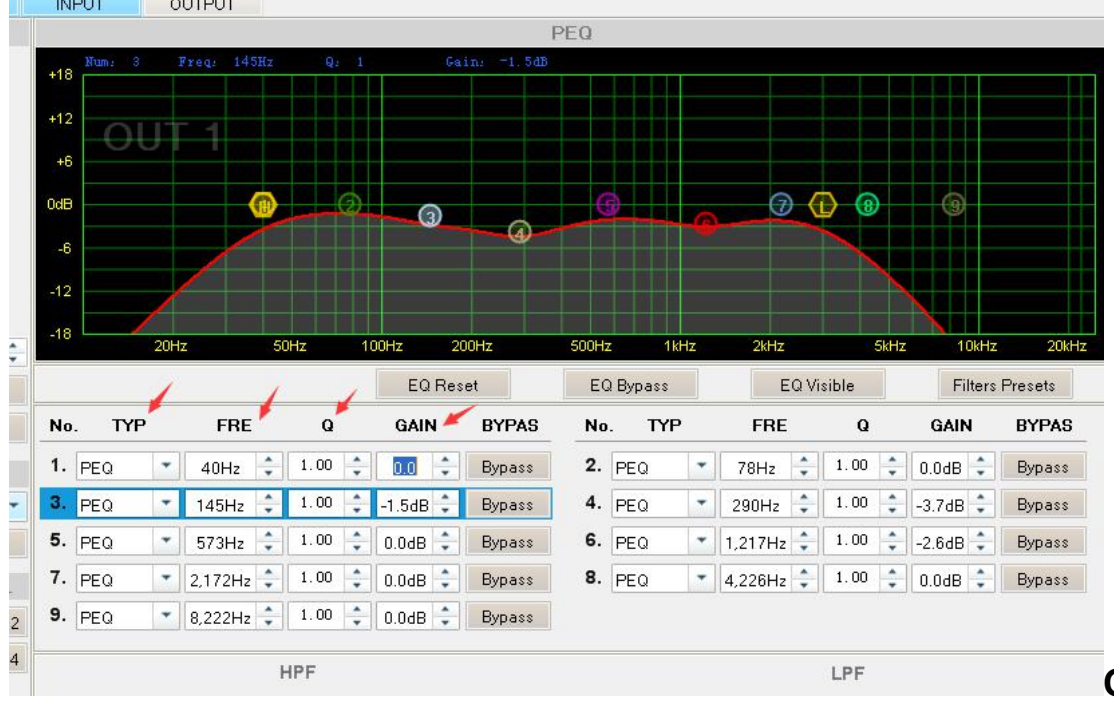

#### **3. adjustment gain**

Input what you want parameter, input positive 1, 2, 3...; input negative: -1, -2, -3...("-" is reduction gain)

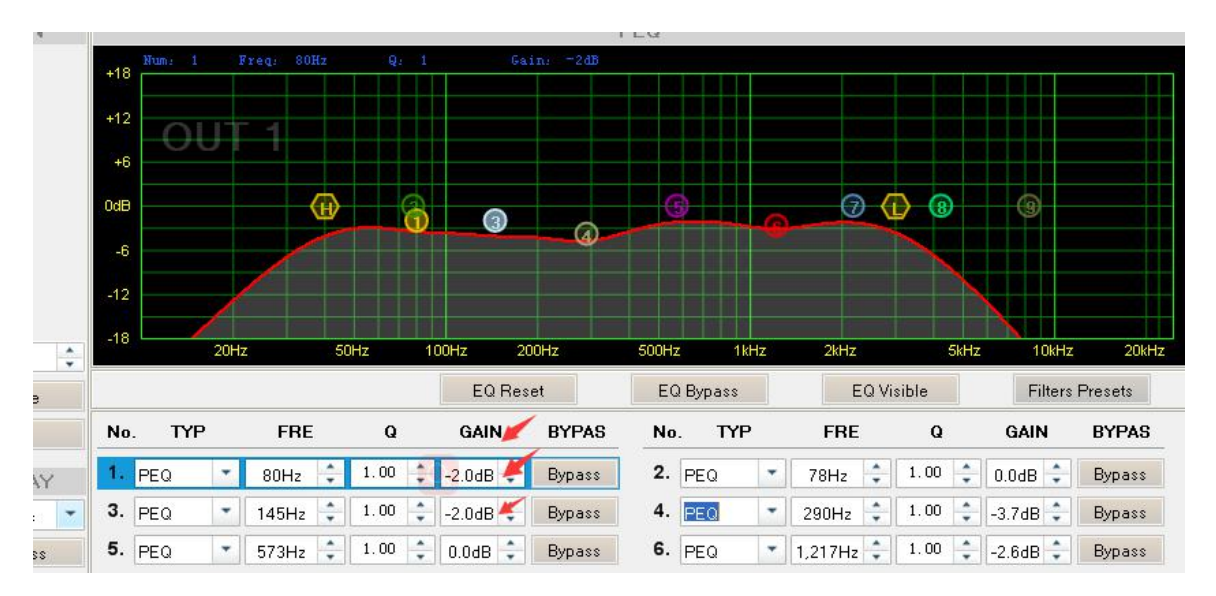

#### **Gain example for -2**

#### 四**, computer connected**

1) First install USB driver 485 software and DSP software. (factory supply)

A) Setup NET4.0 and USB driver DDSP500 software V4.3.44\_2 Net4.0 for window PC RS485to USB driver

B)Choose windows XP or Windows 7 ect for your computer.

For Windows Vista x64 For Windows XP. inux Mac OS X Windows 7 Windows CE 4.2-5.2 Windows CE 6.0 **goveration Manual of USB to RS485 422.doc giUSB** TO RS485(FTDI).doc

2) Open the DSP500 software and click "DA STUDIO PRO.exe ""Connect", connect device

data **BQPresets Dimg OLog** AppControl.dll AppHelper. dll AppInstall.dll AppResource. dll \*AppWin32.dll Com dll. dll DA3088\_2. NetPro **MarDA STUDIO PRO. exe** 圖DA STUDIO PRO. exe. config DelCom.exe DevOperate.dll Sfilter.dll SFirmwareUpdate.dll kernel32.dll **Emmain.ico** \* msvcr100d.dll SystemSet.dat

#### Connect Memory Tool Help e OX.  $\langle 1 \rangle$  Device ry **OVERVIEW INPUT OUTPUT Matrix Mixer**  $+6$ ⋿ Dep. 17  $-15$  $1111111$  $-30$  $\odot$  COM OUSB  $\frac{1}{2}$  $-45$ COM  $-60 - 7 = 12$ Serial Port: COM4 ۳. Baud Rate: 115200 bps  $0.0$  dB  $\pm$  $\star$ Clear Reflash  $0K$  $C_{\text{lose}}$ Reset

Connect >>Port select>> com>>Serial port>> com1.or 2 or3 or..4.. >>OK

Click Connect >>Connect>> Then will show **green** is connect **succeed**

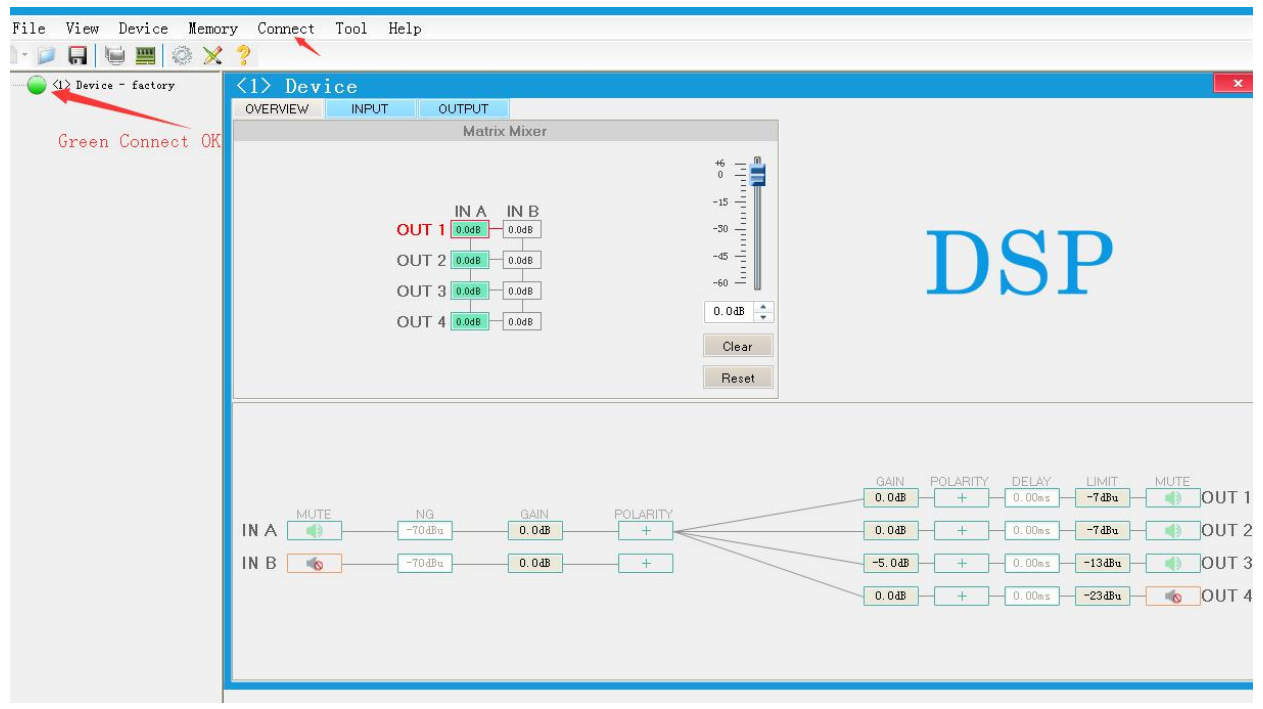

3) When you set new parameter you should save to "user group" **Filters Preset** for next time use.

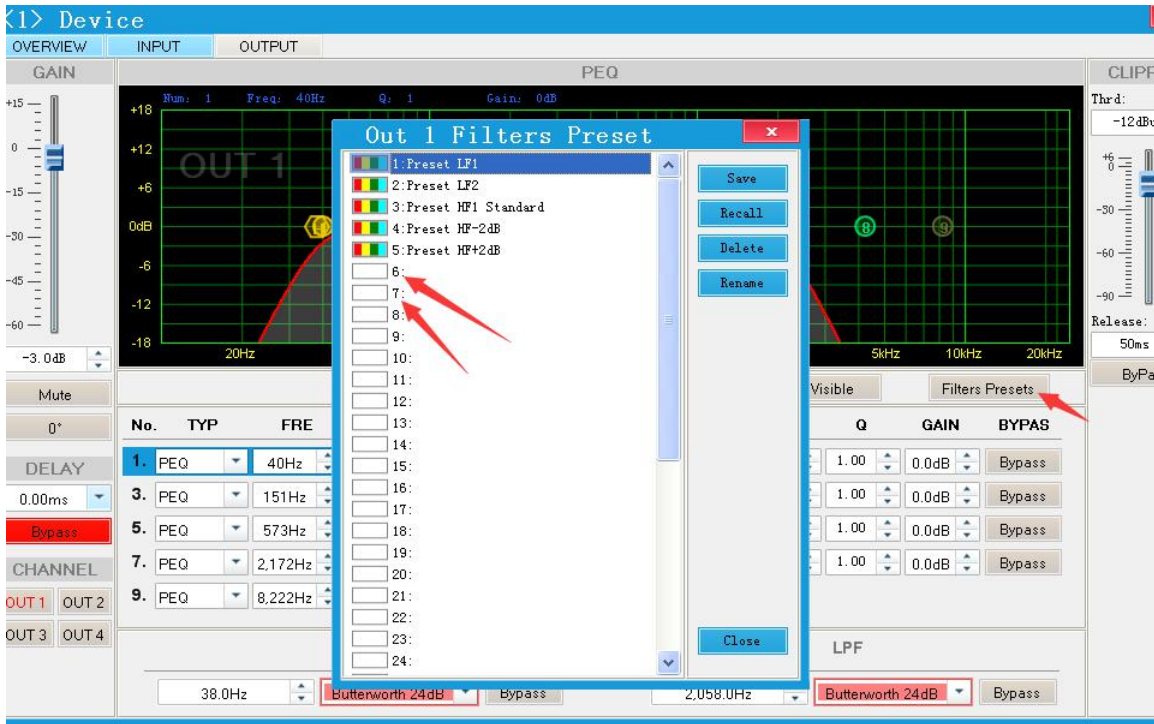

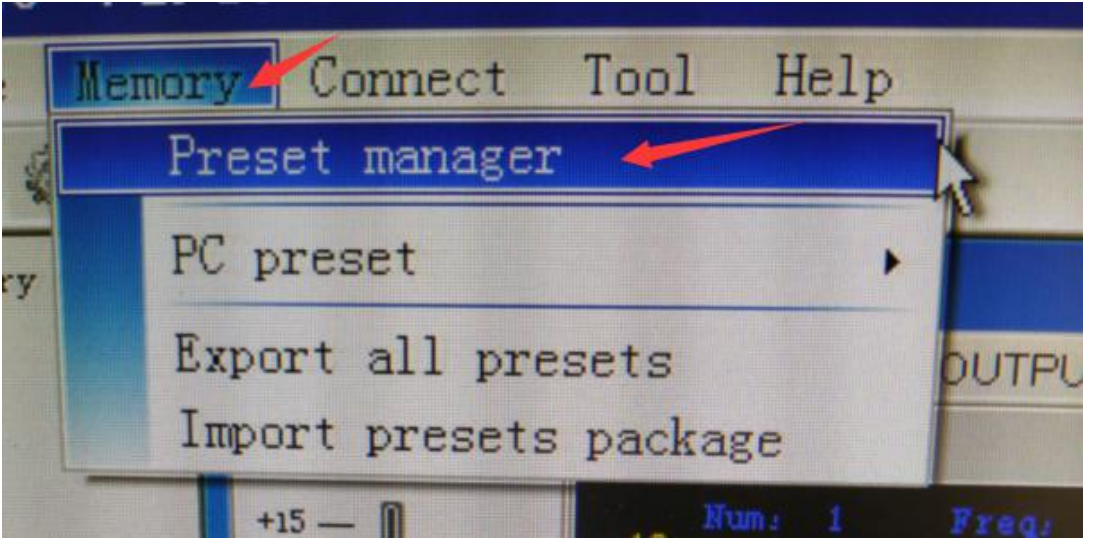

4) When computer connected with device you can choose eight group mode to use, if disconnect with computer, it will use acquiescence mode.

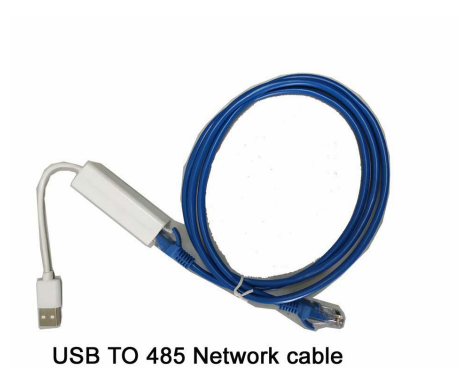

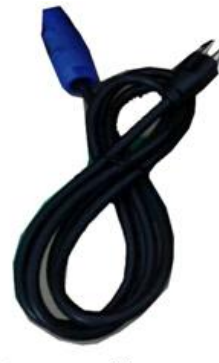

Power cable<sub>e</sub>

#### **5) SEARCH DEVICE ID**

"COM" mean computer USB connect port. "device ID" mean speaker code. Factory pattern each speaker code is "1"

When use a group of speaker, not need separate adjust single speaker, just adjust first module parameter. Other module will change to same as first module parameter.

You also can adjust each speaker module for different parameter

#### **6) Memory preset manager**

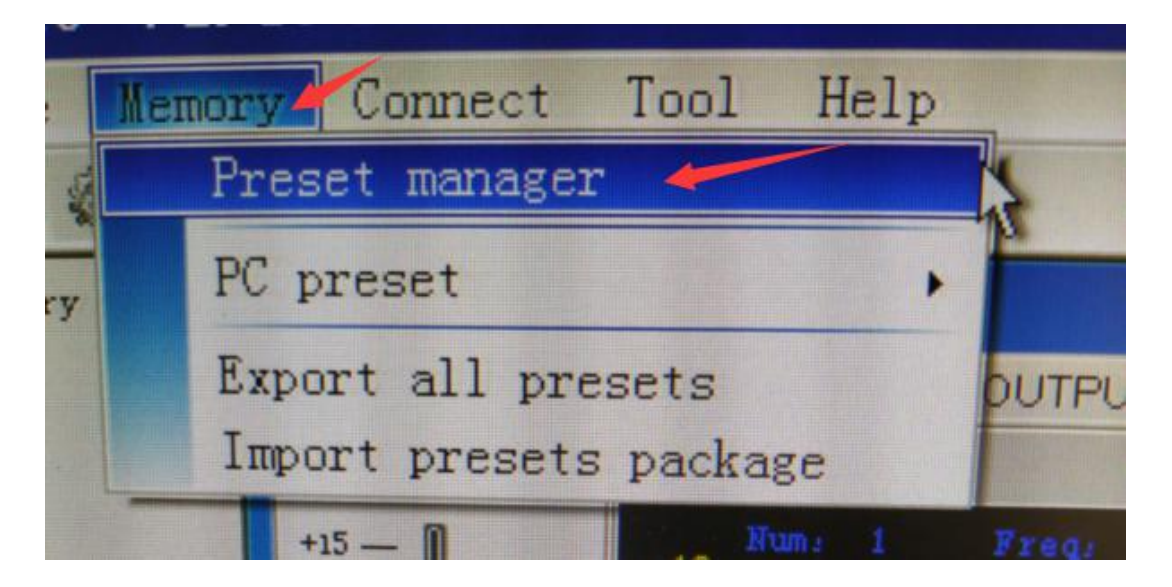

#### Connect Tool Memory Help :e **OX**  $\langle 1 \rangle$ Device **bry INPUT** OVERVIEW **OUTPUT** Device Preset Manager Device - ..  $\mathbf{x}$ Auto Save Empty  $1:$  Default 2: ResetFactoryStandard Device Memory 3: Preset 1 Standard Boot 4:Preset2Small (HF-2dB) Current 5:Preset3Big room (2dB)  $\overline{6}$ : CurrentAndBoot  $7:$  $\overline{8}$ : Save  $]9:$  $]10:$ Recall  $\overline{111}$ :  $\overline{112}$ : Boot  $\overline{1}13$ : Delete  $714:$  $\overline{1}$ 15:  $C1ear$  $]16:$  $]17:$ Close  $\overline{1}18$ :  $\overline{1}$ 19: MUTE  $\exists$  20: IN A  $]21:$  $INB$  $]22:$  $\sim$  $]23:$  $\overline{24}$ :  $\overline{25}$ :

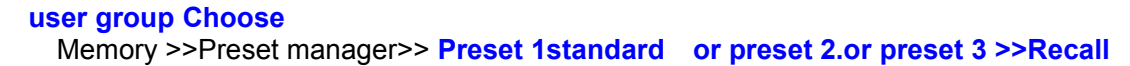

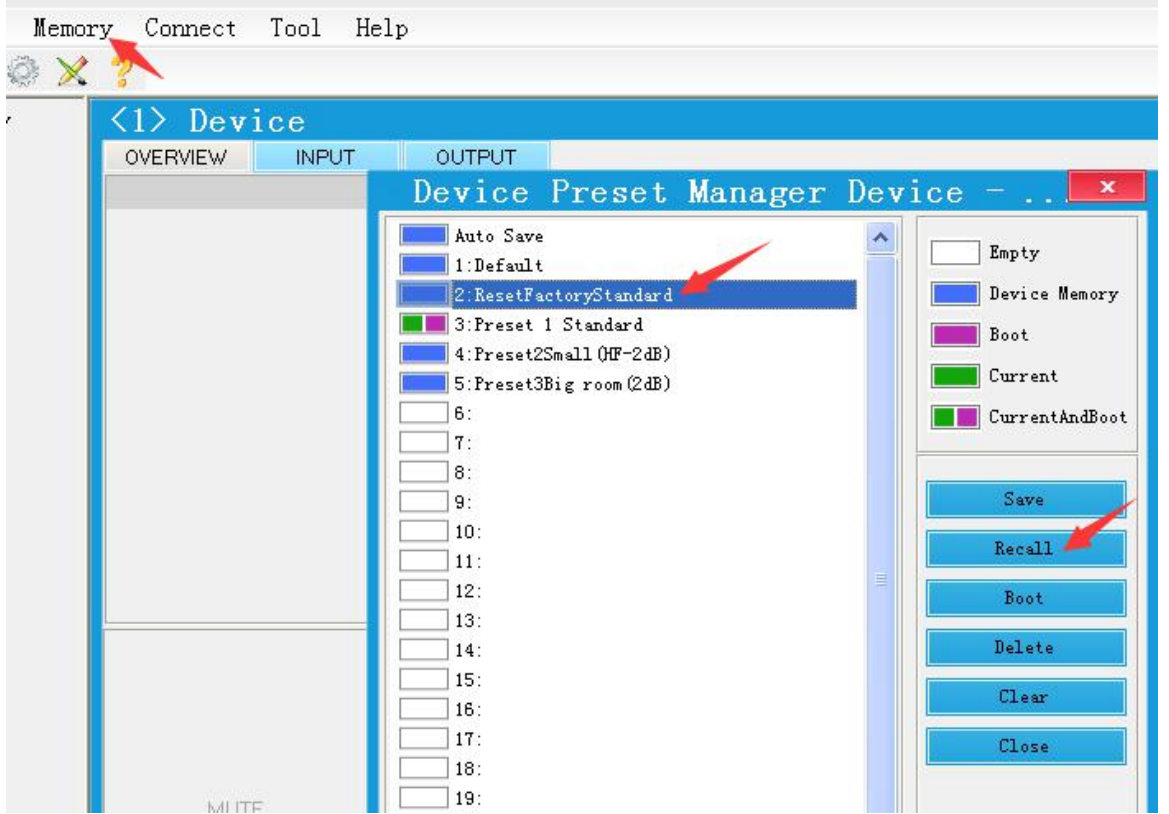

## **Factory Recall ( reset factory standard)**

When you mix up the parameter setup, you can recall the rest factory standard. parameter

Memory >>Preset manager>> **Reset FACTORY standard >>Recall**

# DSP3500 module setup drives step

First be sure computer and DSP module are RS485 Wire connected

1. Mouse right-hand button Click "my computer"

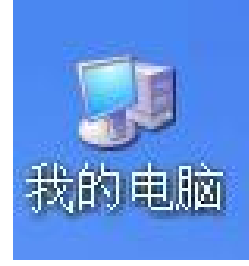

2. click "device manager" Q------see Terminal (COM and LPT)------

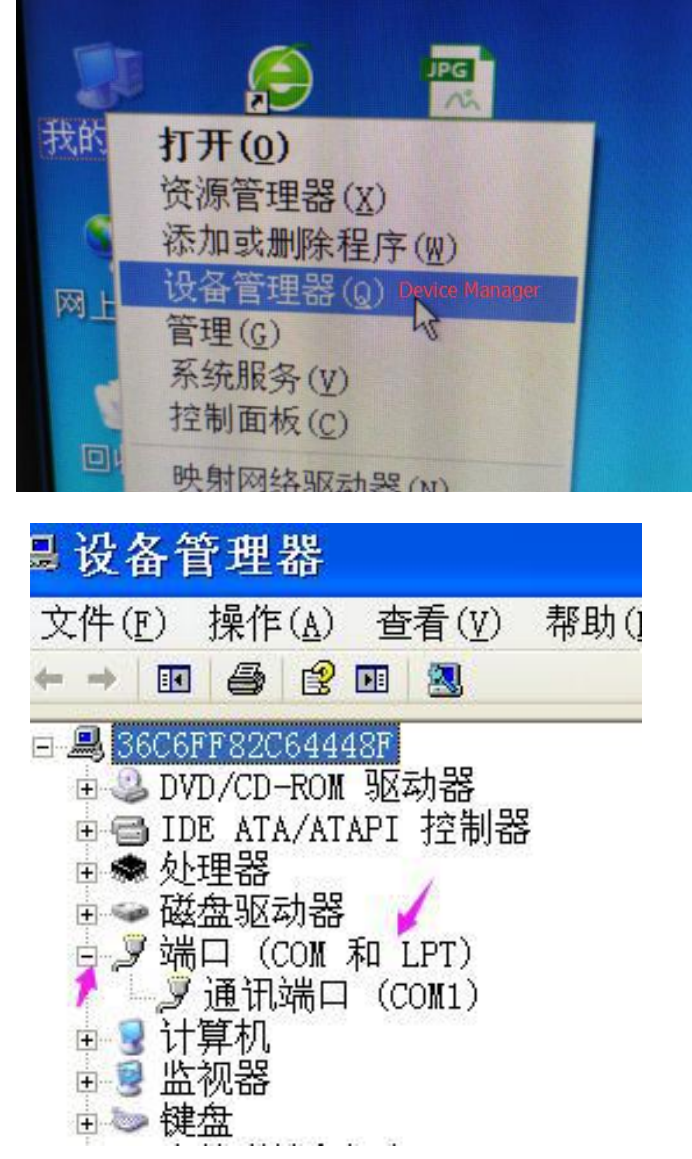

3. double click communication port "COM 1" find: "driver program"-------updated driver------click OK

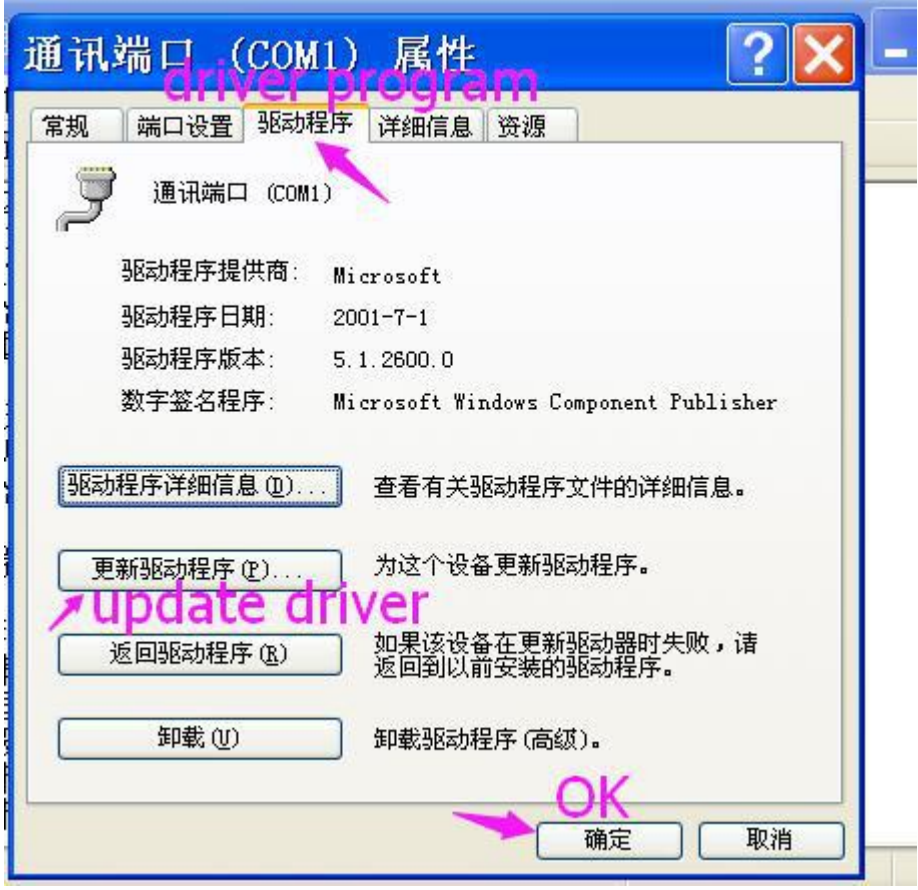

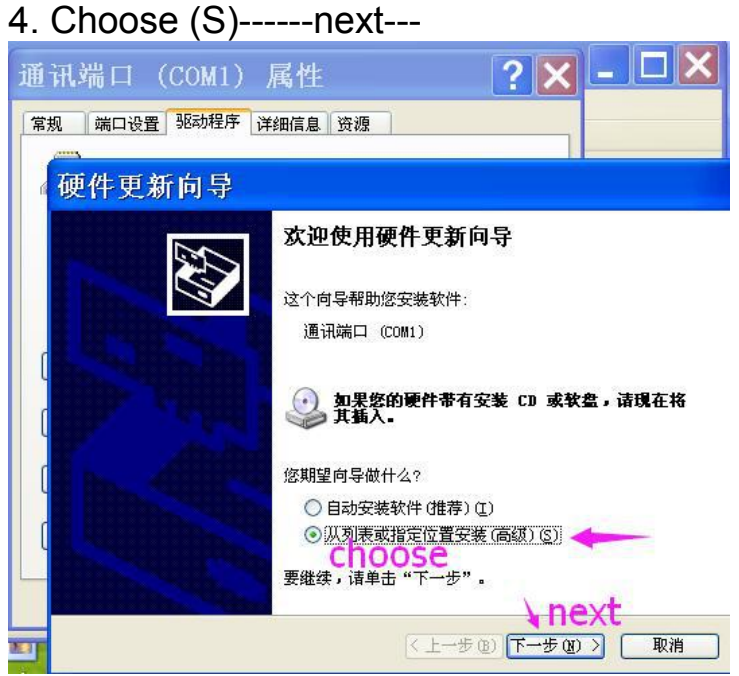

5. Choose " 1"---2----3---4----5 choose drivers (or CD drivers)---6---finish

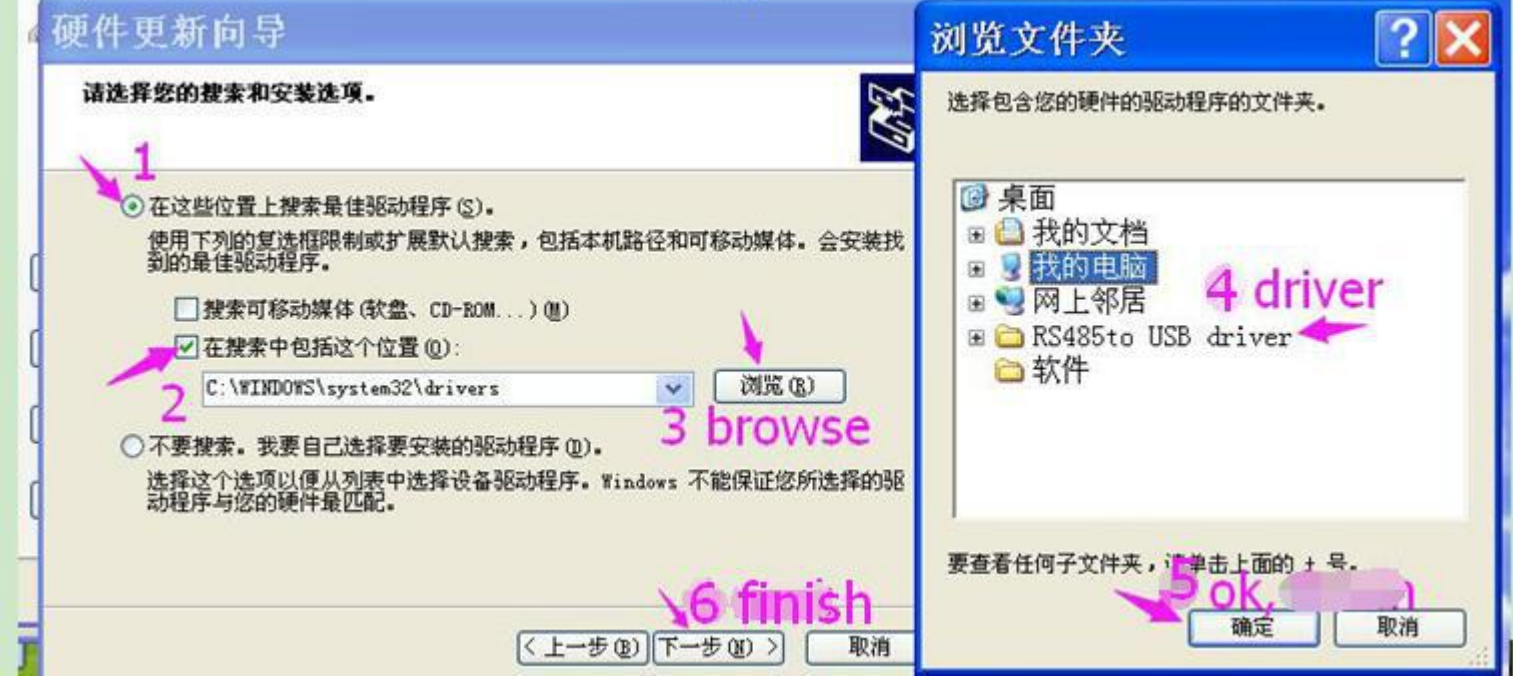

# 6. Finally successful: see USB Serial Port (COM3)

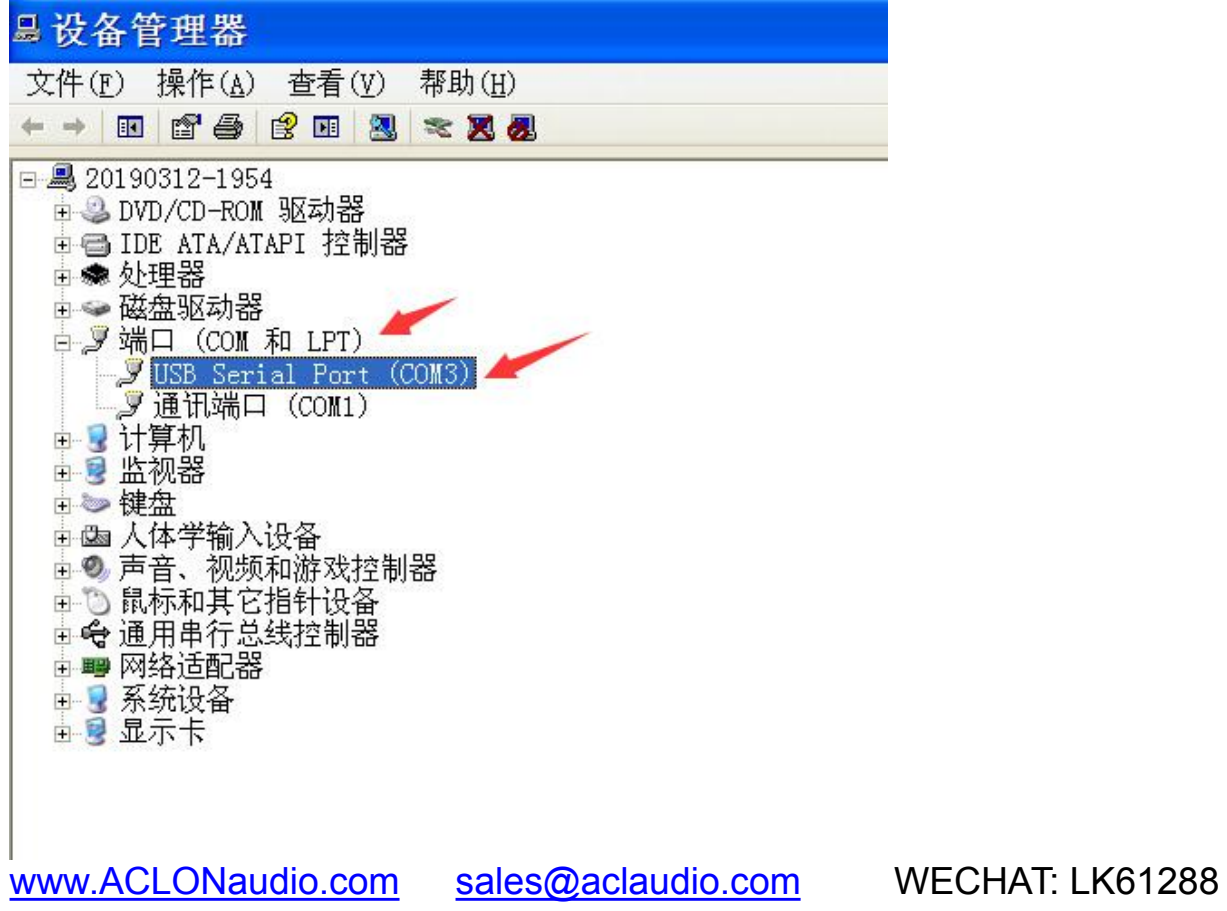